## **Creating the Report**

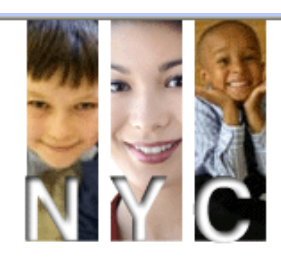

# **Noel York Collaboration**

Sharing Understanding Building Capacity Altering Destinies

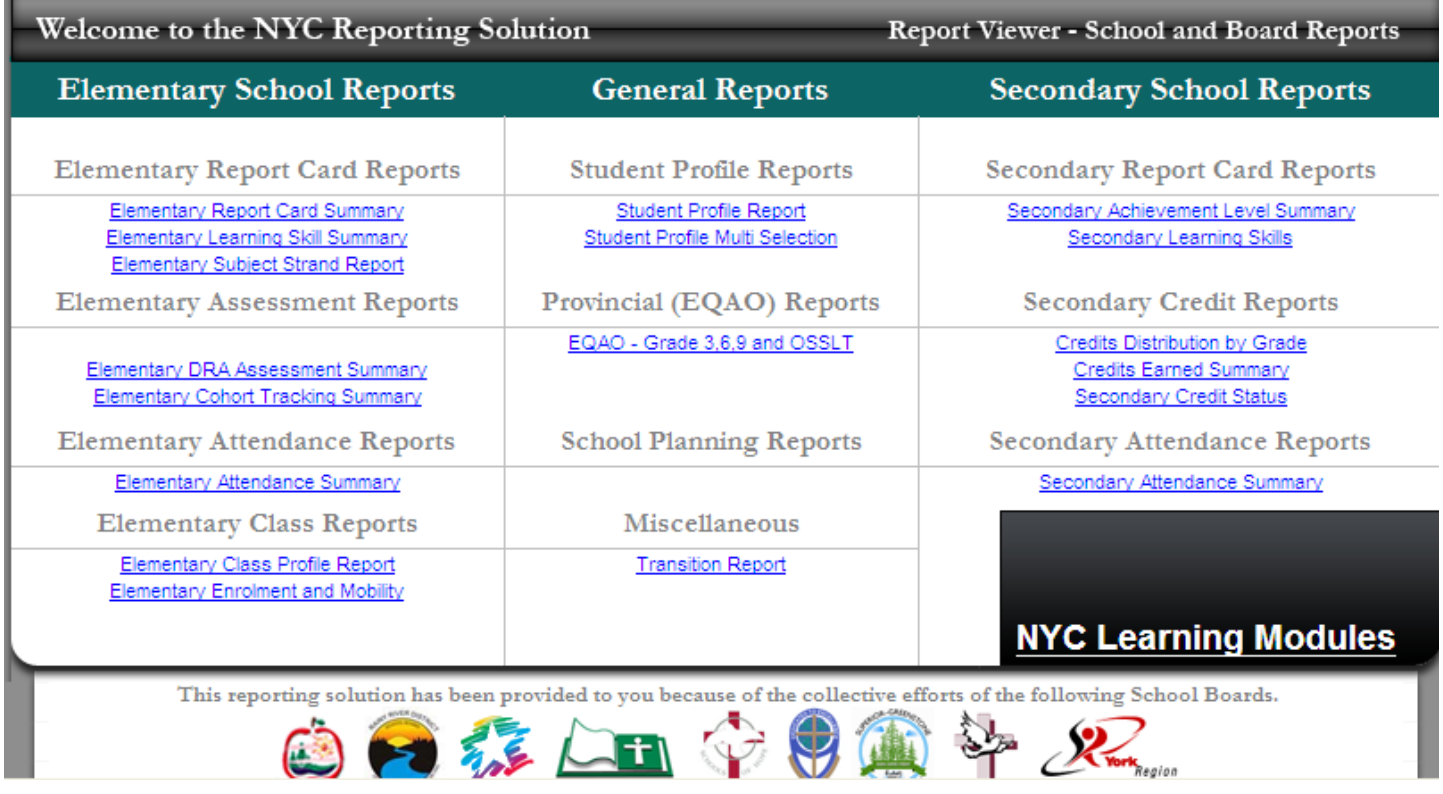

- 1. This is the main menu on report net.
- 2. This page is where you select the type of report that you are looking for:
- Attendance Reports
- Cohort Tracking Reports
- EQAO Reports
- Secondary School Credit Summary
- etc….

**Note: As each selection is made, on this and subsequent screens, the software will need some time to process the information in the selections that you are making. Also please note that there is a little red arrow that moves along with the selection boxes if there is a selection that must be made.**

### **EQAO Reporting**

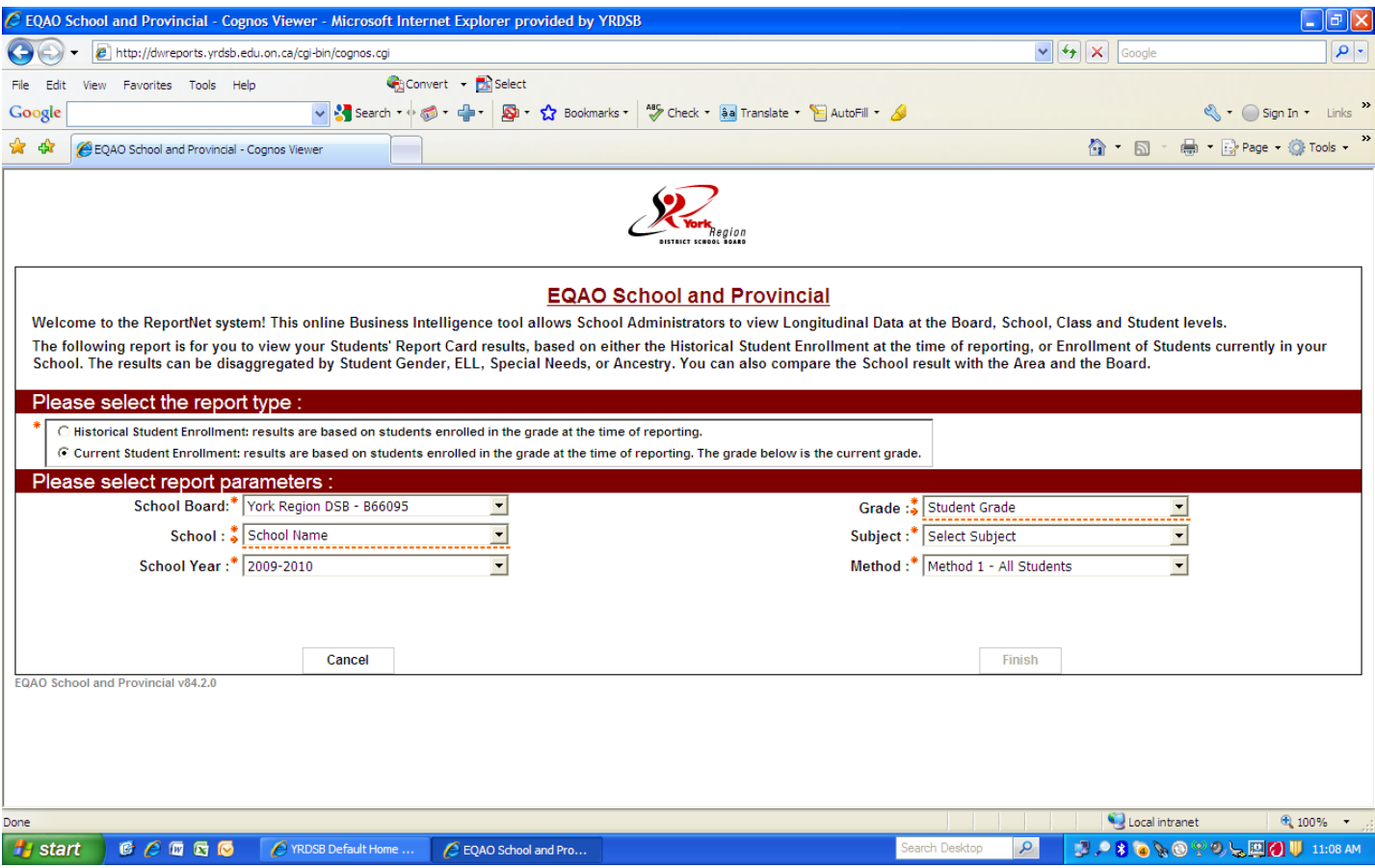

- 1. On this page select "Report Type" Historical or Current.
- 2. Select your school on the "School" drop down menu.
- 3. Select the school year in the "School Year" drop down menu.
- For historical data selecting 2009-2010 will give the historical trend data for the years from 2008-2009, 2007-2008, 2006-2007, 2005-2006 and 2004-2005
- Similarly selecting 2008-2009 will give the historical trend data for the years from 2007- 2008, 2006-2007, 2005-2006, 2004-2005 and 2003-2004
- 4. Select the grade in the "Select Grade" drop down menu.
- When looking at historical data you will only have the choice to select Grade 3 or 6.
- When looking at current data you will have the choice of any grade level available for your school.
- 5. You can at this point select a subject, however, it will be more efficient to select finish and then select the subject and other criteria to disaggregate the data on the results screen.

### **Disaggregating Data**

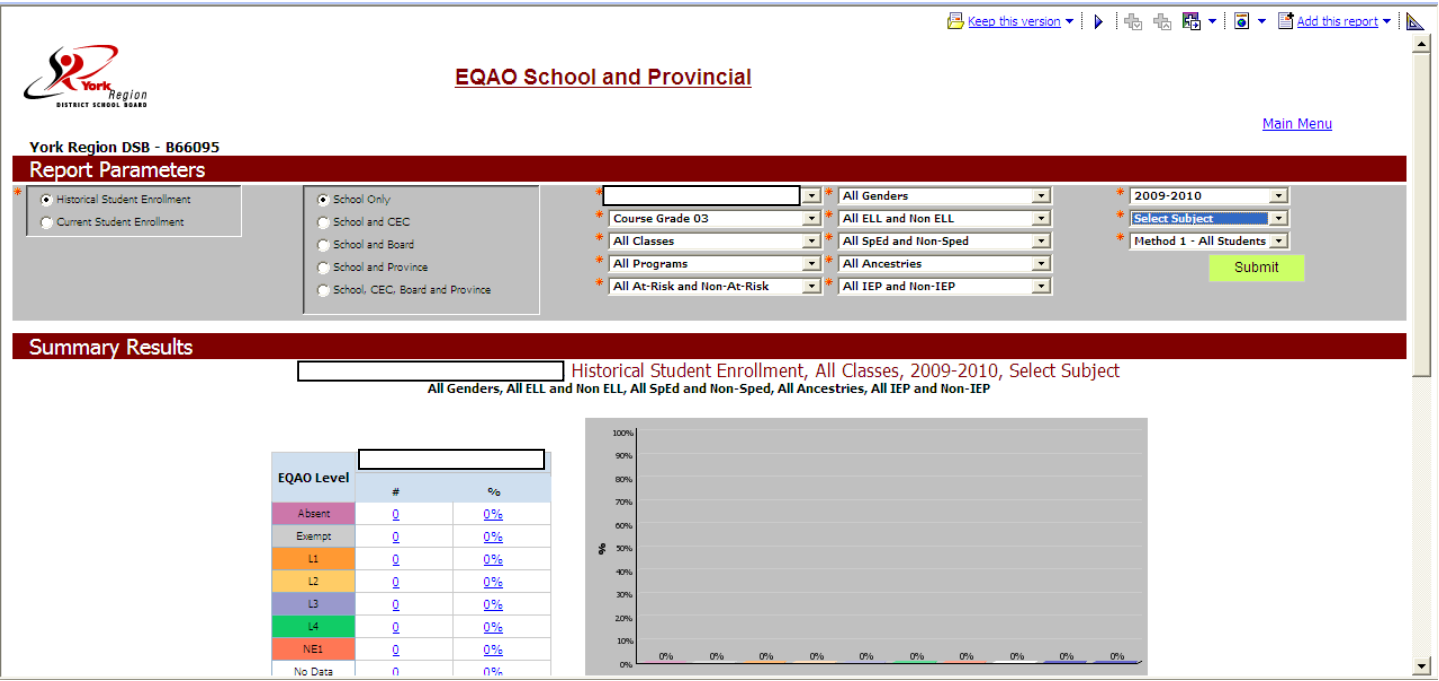

1. On this screen you are able to disaggregate the data to drive the reporting information that you are looking for.

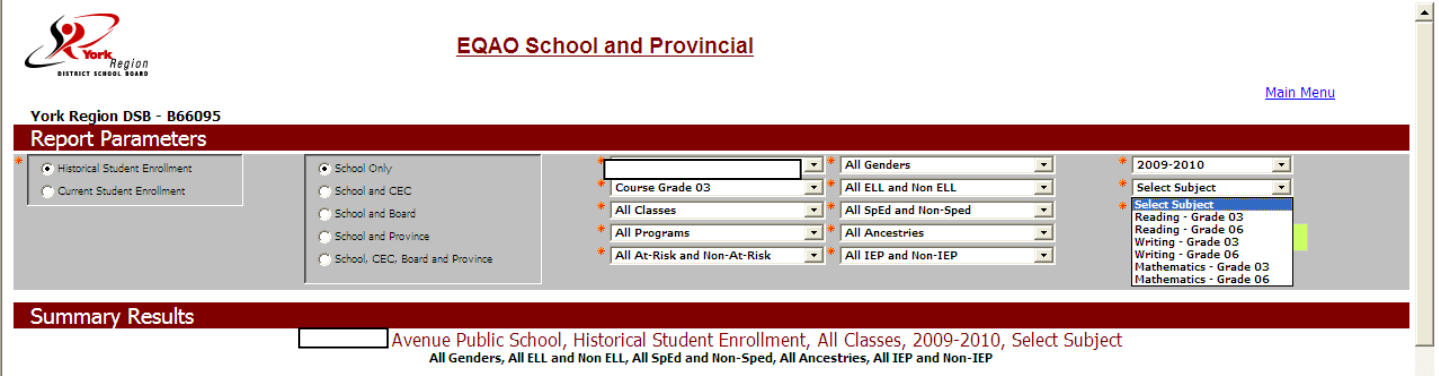

2. Start by selecting subject that you want data for.

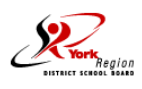

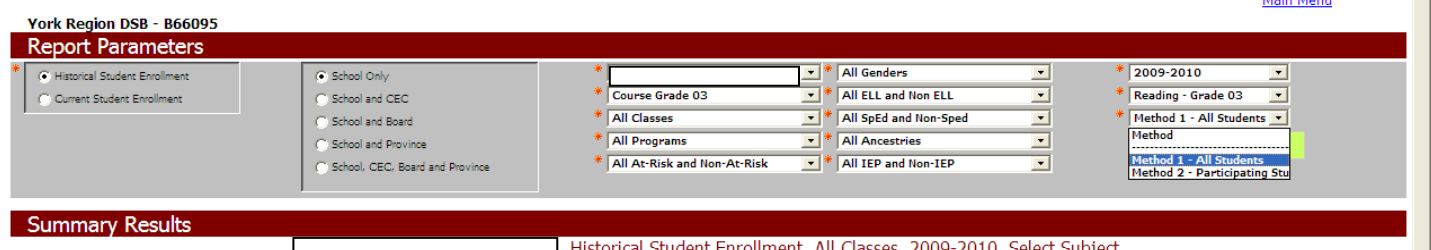

Main Monu

#### Fistorical Student Enrollment, All Classes, 2009-2010, Select Subject, וAll Genders, All ELL and Non ELL, All SpEd and Non-Sped, All Ancestries, All IEP and Non-IEP

- 3. Then select the method.
- Method 1 All Students includes reporting for students who were exempt
- Method 2 Participating Students which excludes the students who were exempt

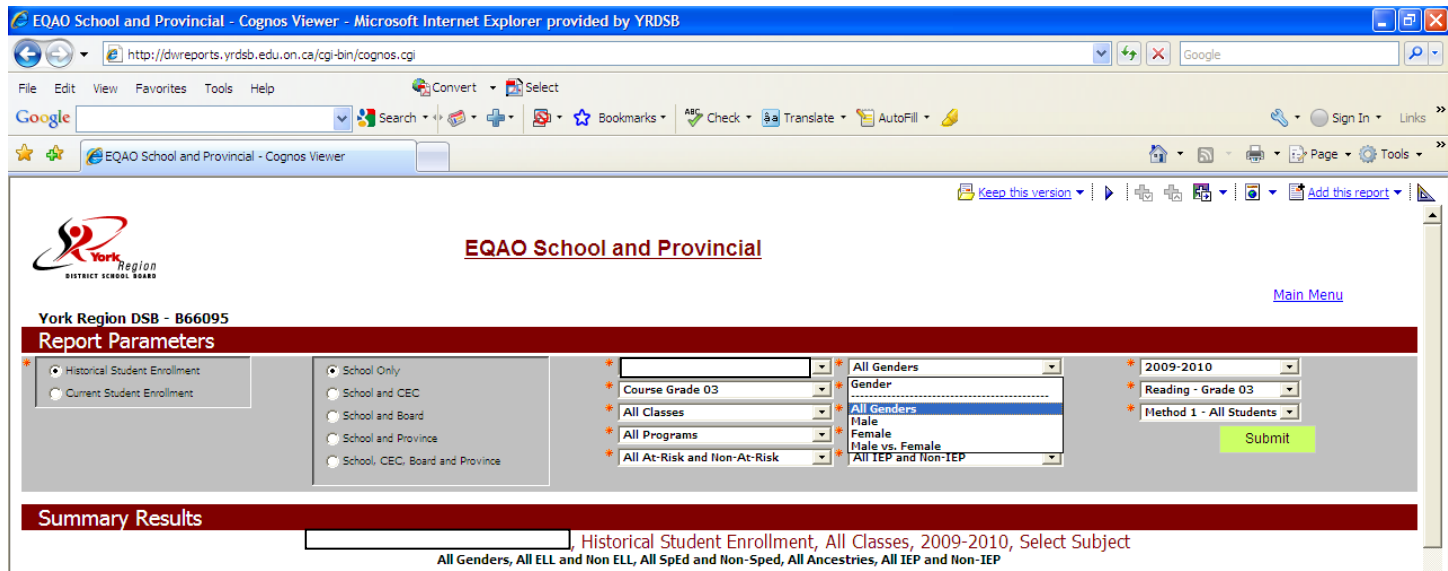

- 4. Now you can start to drill down into the information for specific groups.
- 5. Select the Gender criteria.
- All Genders Male and Females
- Males Only
- Females Only  $\bullet$
- Male vs. Female This will produce a side by side comparison of the 2 groups

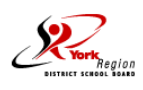

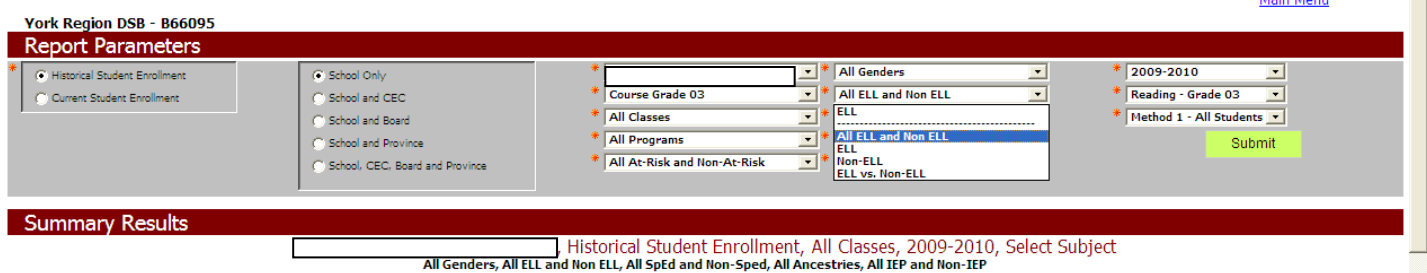

Main Month

- 6. Select the ELL criteria.
- All ELL and Non-ELL All Students Regardless of ELL identification
- ELL Only ELL identified students
- Non-ELL Only students not identified as ELL students
- ELL vs. Non-ELL This will produce a side by side comparison of the 2 groups

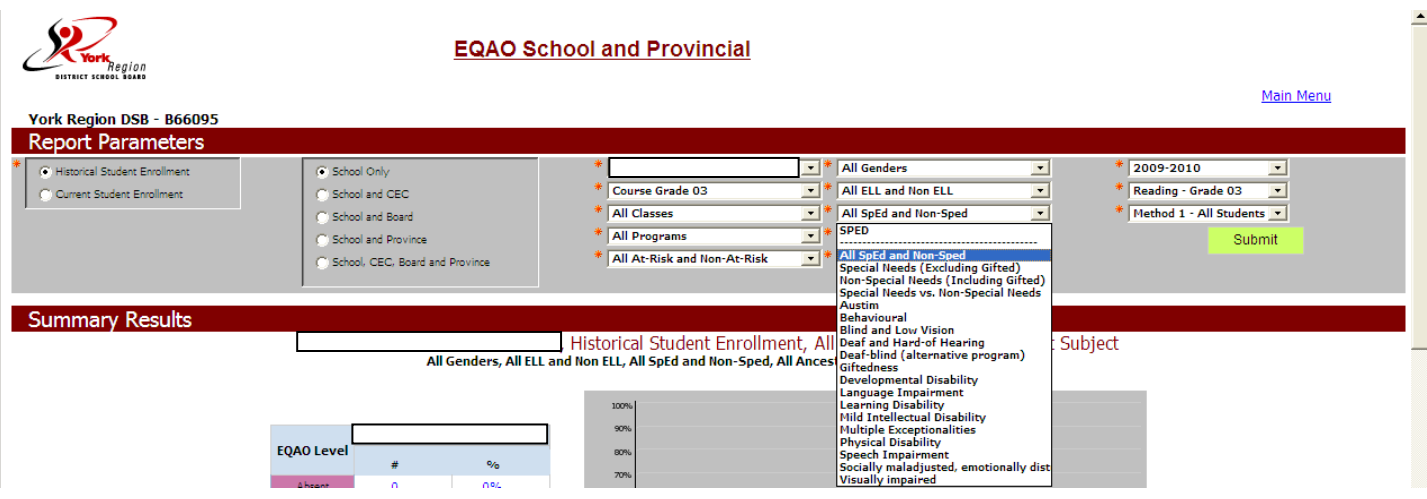

- 7. Select the Special ED (SPED) criteria
- All SPED and Non-SPED All students regardless of SPED identification
- Special Needs Only Special Needs identified students
- Non Special Needs All Students except Special Needs identified students
- … the remaining criterai all you to disaggregate based on each individual identification  $\bullet$ criteria for special needs identification

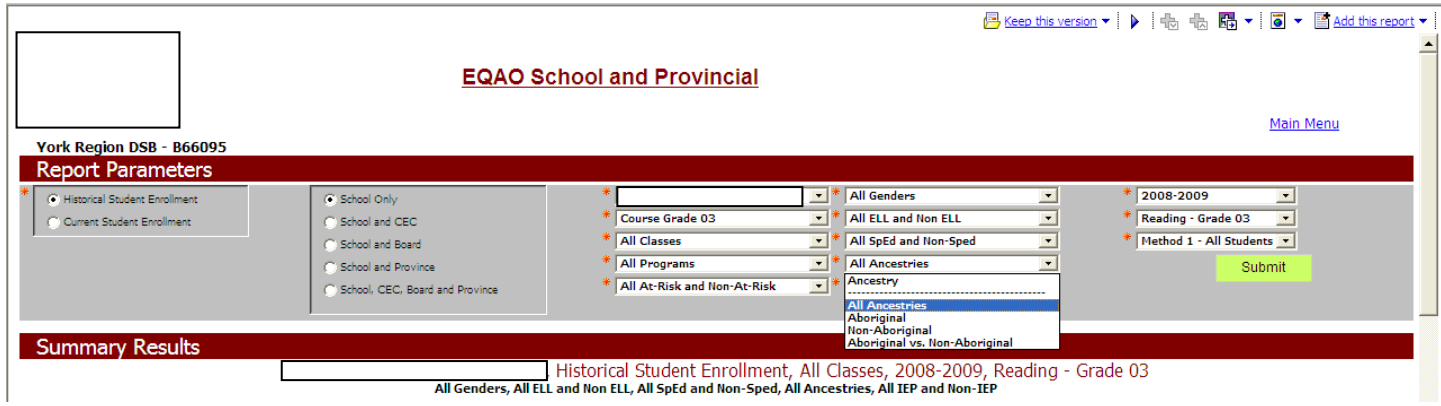

- 8. You can then further disaggregate by Ancestry and IEP criteria.
- All Ancestries All Students Regardless of Ancestry  $\bullet$
- Aboriginal Only Aboriginal Ancestry students
- Non-ELL Only Non-Aboriginal ancestry students
- Aboriginal vs. Non-Aboriginal This will produce a side by side comparison of the 2 groups

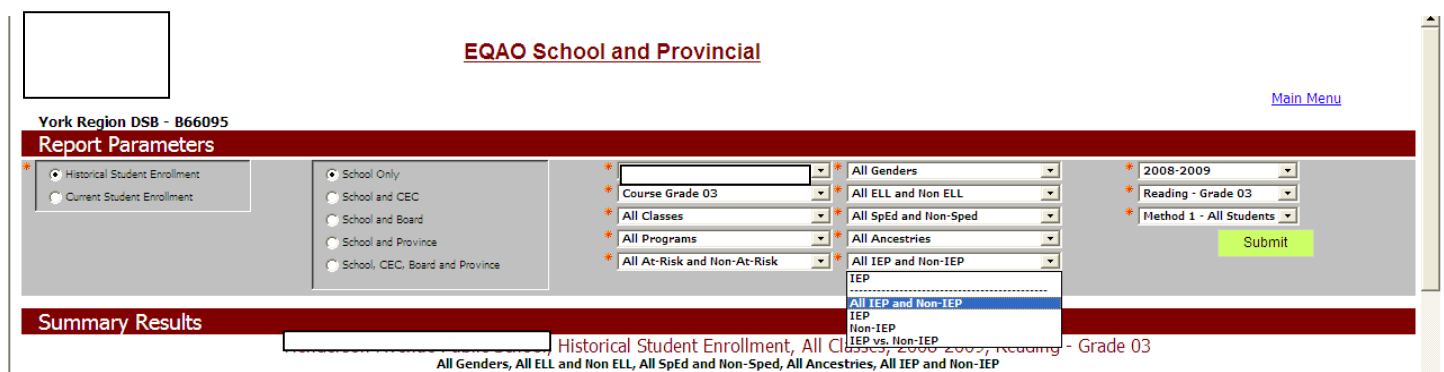

- 9. IEP Identification Criteria
- All IEP and Non-IEP All students regardless of IPE identification
- IEP Only student who have been identified and who have an IEP
- Non-IEP All Students except students identified with an IEP
- IEP vs. Non-IEP This will produce a side by side comparison of the 2 groups

# **Cohort Tracking Data**

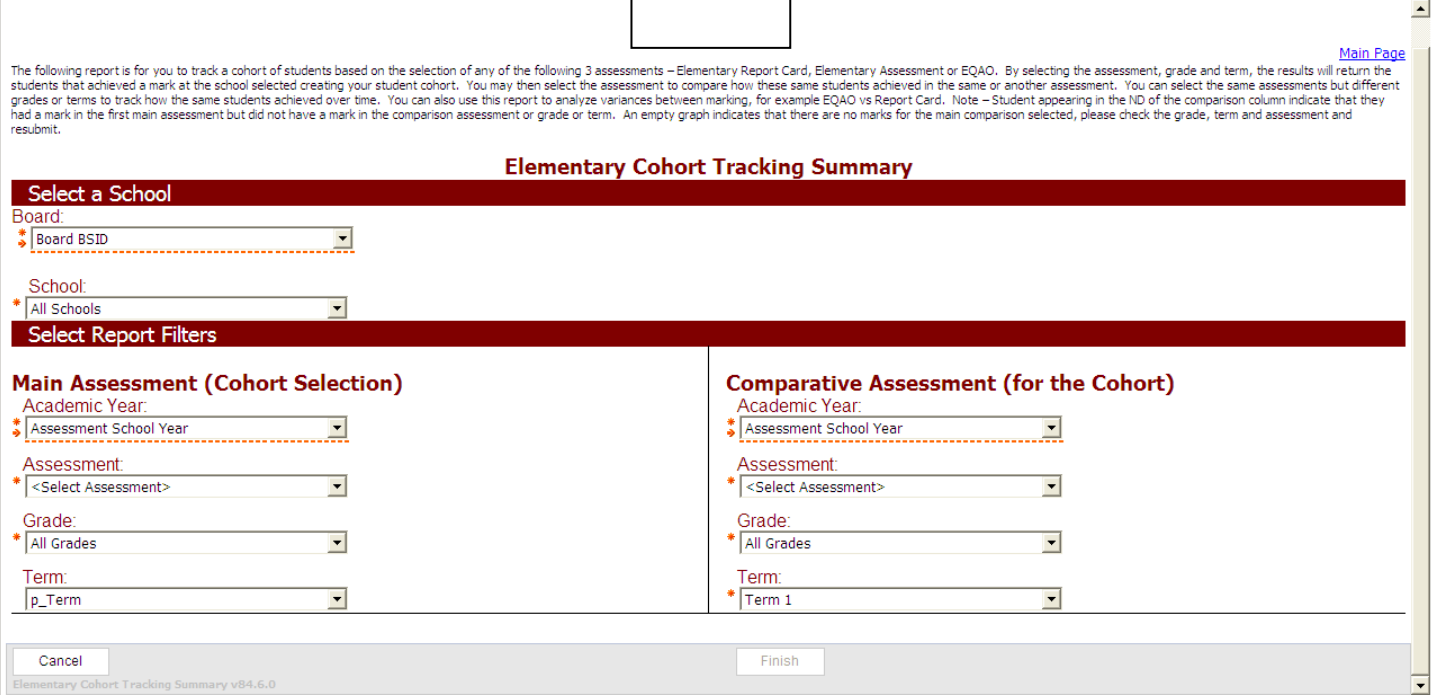

- 1. This screen allows you to select comparators for previous year information for cohorts
- Select the main assessment that you wish to compare
- Select the comparative assessment you wish to compare against
- Then select the cohort criteria

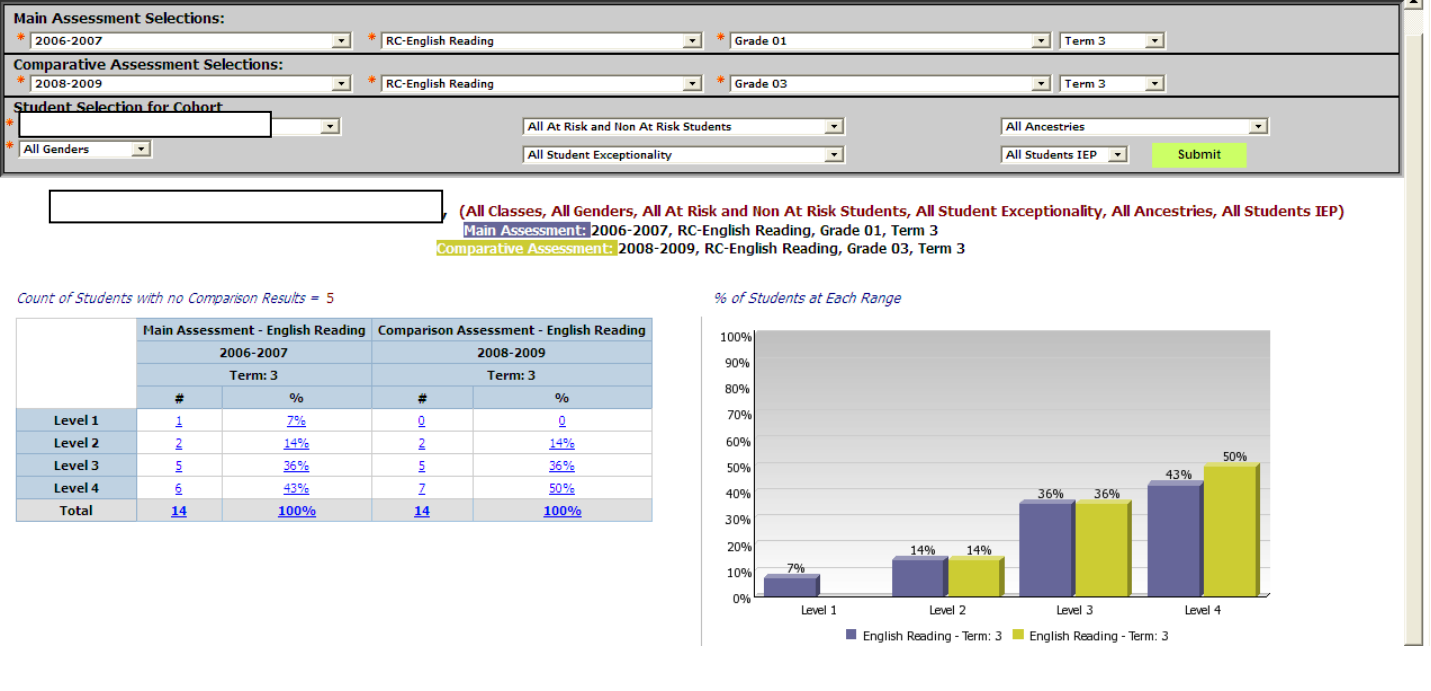

# **Cohort Data II Secondary School Credit Summary**

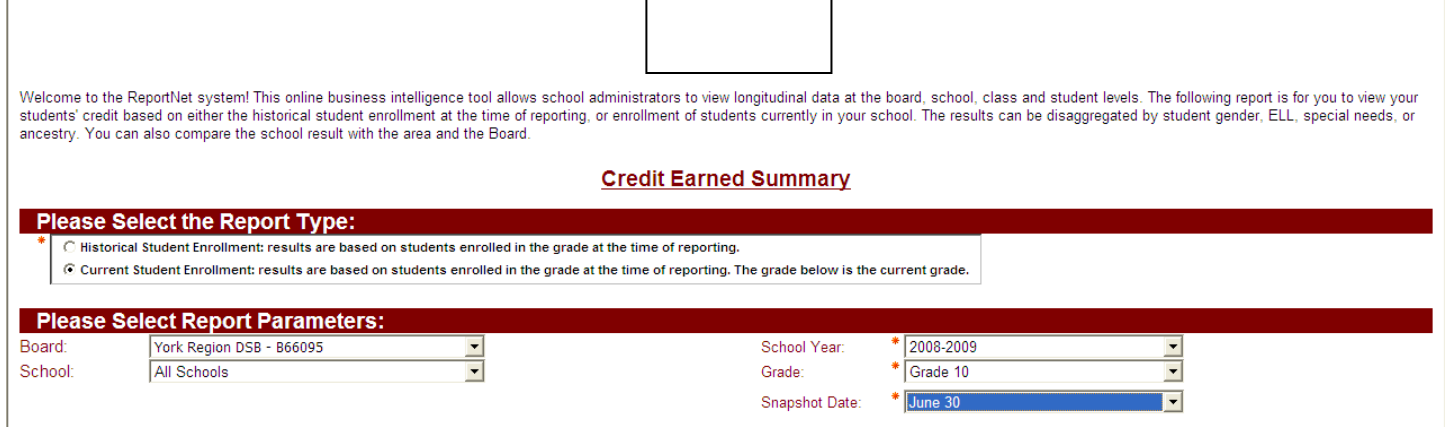

- 1. Select the credits earned summary under the Secondary School Reports column.
- 2. As shown above select data for all YRDSB schools and the grade requested.
- 3. Click Finish to generate this report.

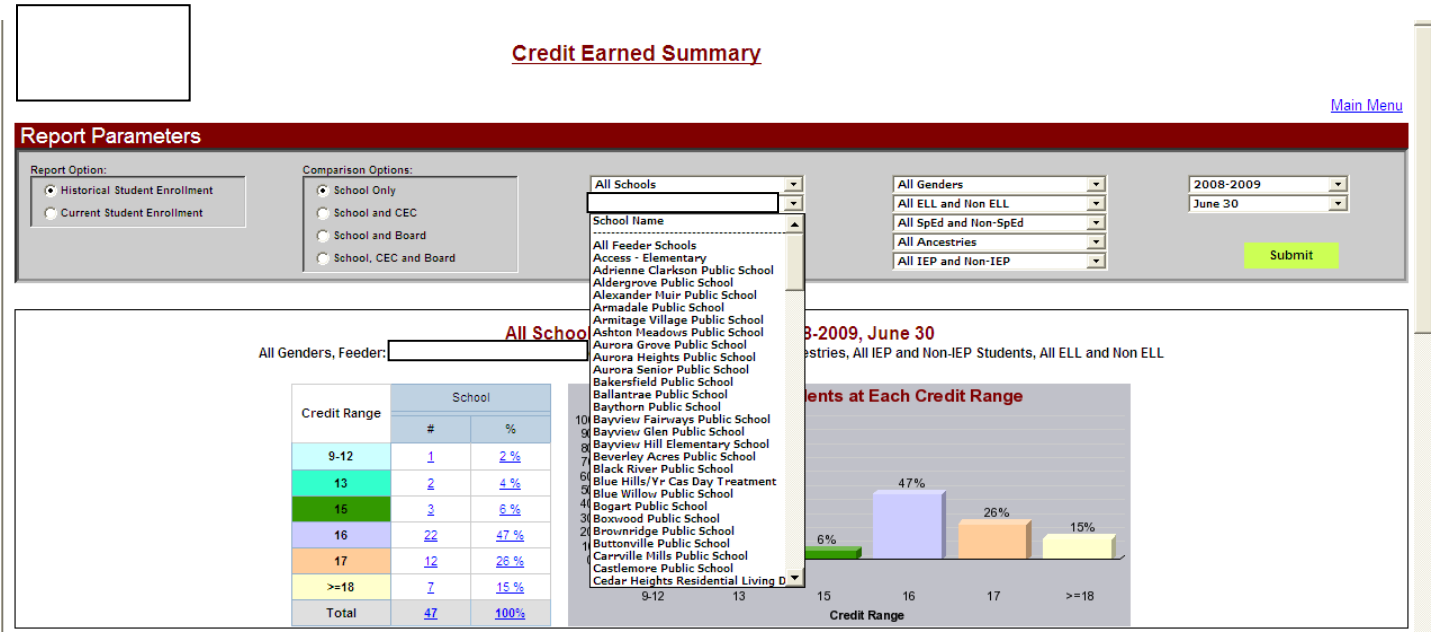

- 4. In the view above which is generated then select your school as the feeder school.
- 5. This will provide a complete list of secondary school students that previously attended your school and their credit accumulation summary.

# **Attendance Reporting**

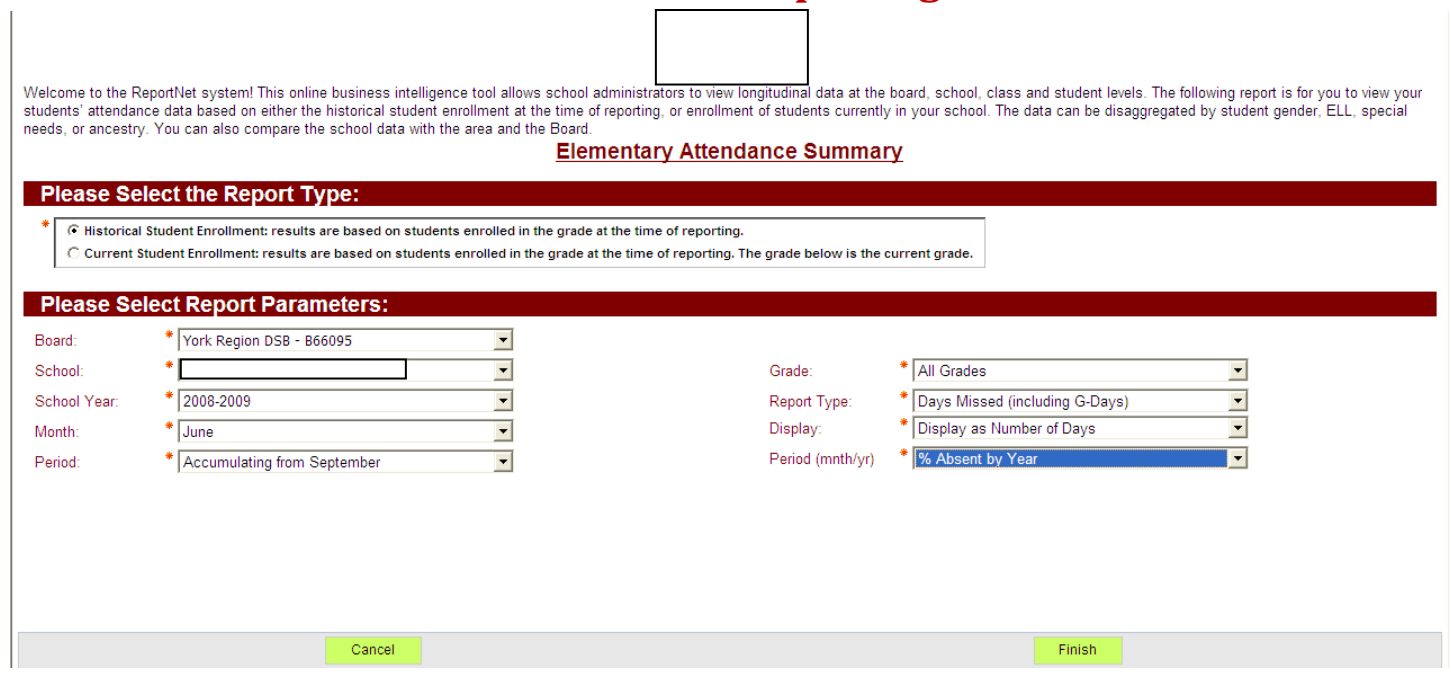

1. Select the criteria as shown above with your specific school and this will generate a chart for the 2008-2009 attendance history as well as a 5 year summary chart for your school.

### **Printing Reports**

**PLEASE NOTE: Here is one method that I have found that works easily for printing and/or using the reports in some manner of presentation or handout. There may be others that may work and/or be more effective for you**.

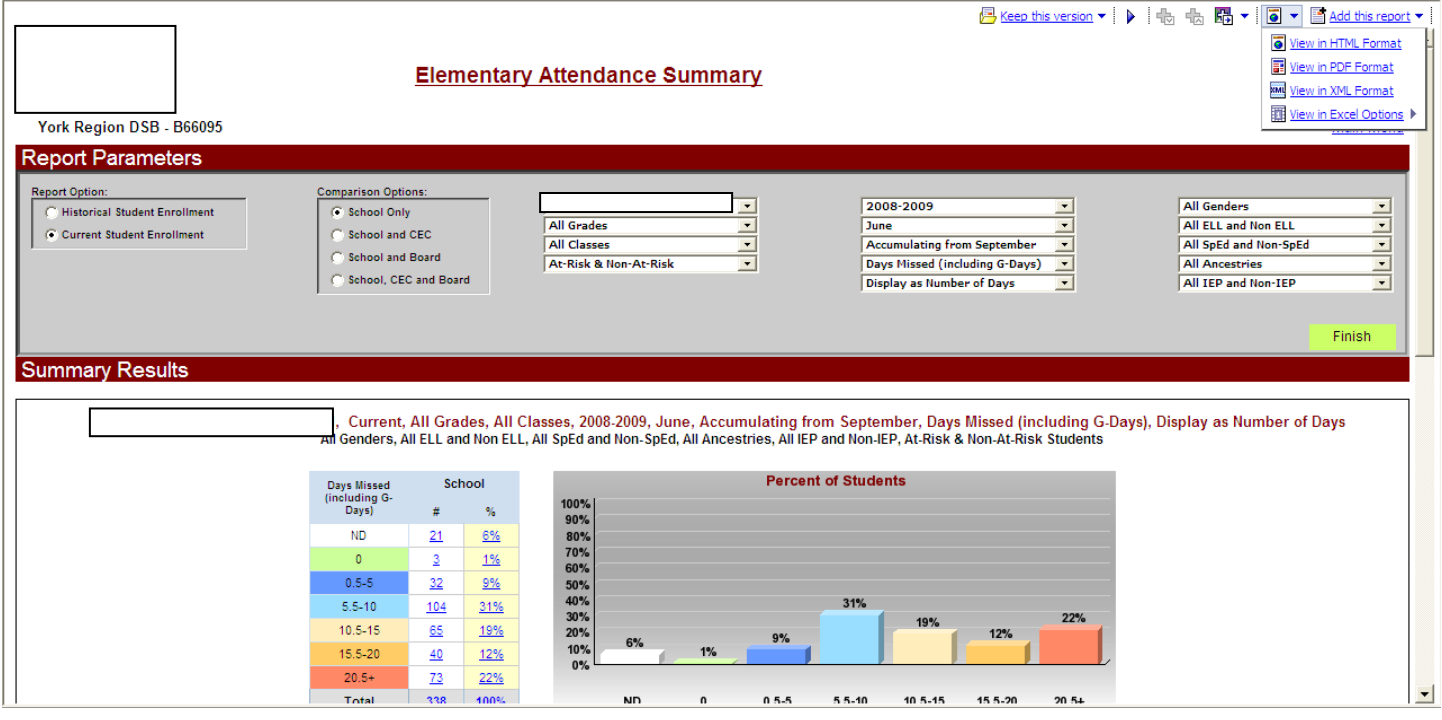

- 1. In the top right hand corner select the second icon from the right and select View in PDF Format.
- 2. This will bring up a window with the report as a Adobe pdf document which you can then save with a descriptive name in any file folder that you prefer.
- 3. With the pdf format saved you can now open the document with Adobe Acrobat and print it.
- 4. If you want to manipulate the report and/or use it in a presentation you can save the report as a JPEG or other format for insertion into another type of presentable document (Powerpoint or MS Word). By saving as a JPEG you can crop and use portions of the report that you want.